# **CRÉER ET PERSONNALISER VOS FORMULAIRES DE COLLECTE**

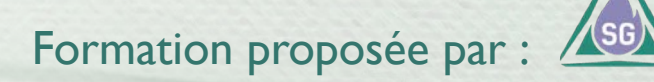

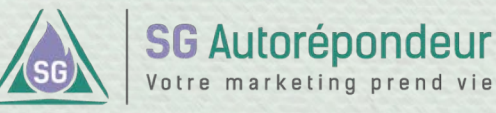

### **Acquérir de bonnes bases INTRODUCTION**

Dans ce chapitre, nous allons créer ensemble votre formulaire avec les premiers éléments qui ont été préparés dans le chapitre 6.

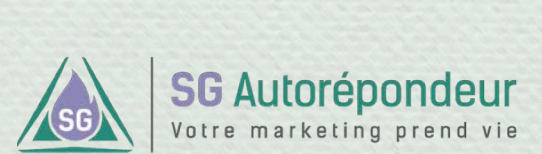

Formation proposée par

### **Acquérir de bonnes bases 2 FAÇONS DE CRÉER UN FORMULAIRE**

Par le menu de gauche, en cliquant sur « Mes formulaires », on arrive sur une page permettant la création d'un formulaire **1 2**

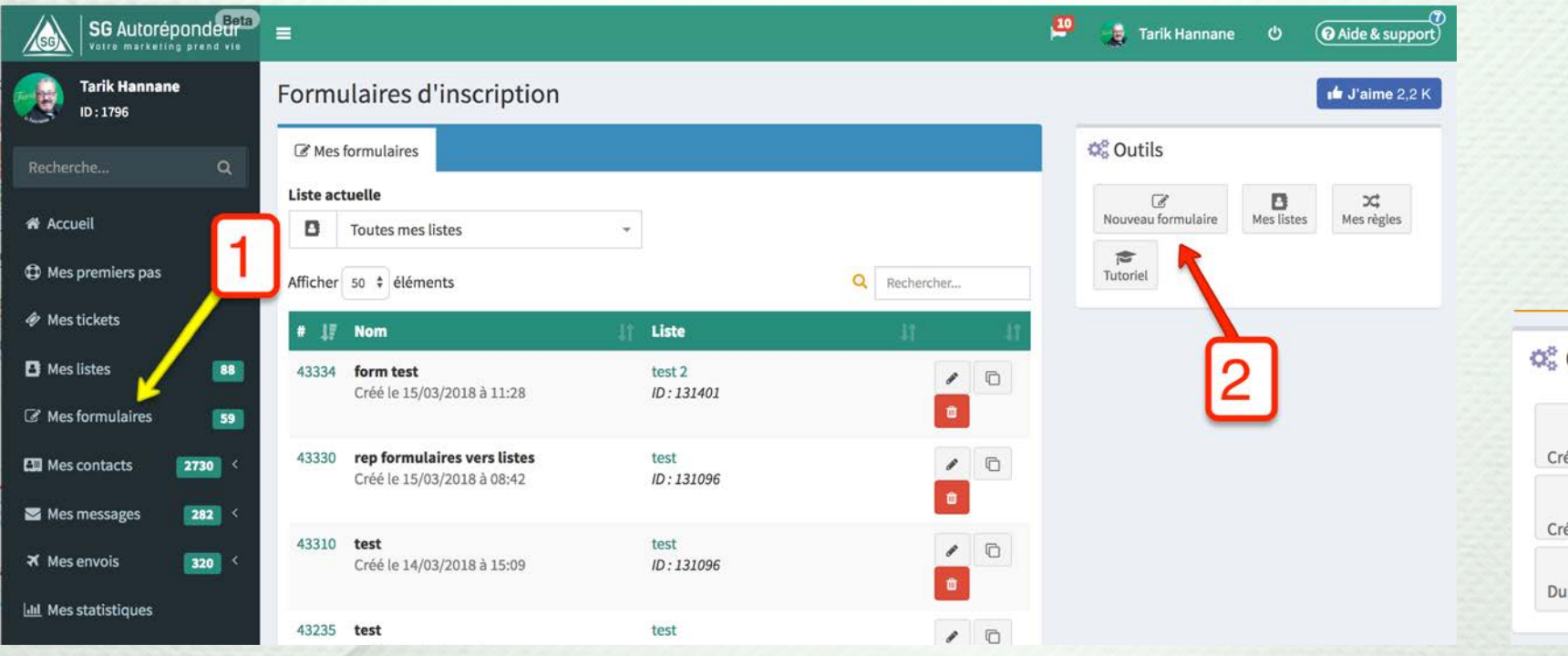

Ou, depuis l'accueil de votre compte, dans la partie droite.

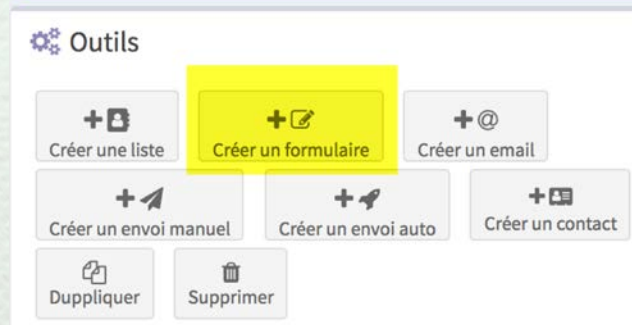

Formation proposée par

**SG Autorépondeur** Votre marketing prend vie

#### **NOM DU FORMULAIRE ET CHOIX DE LA LISTE DE RATTACHEMENT**

Commencez par donner un nom à votre formulaire et choisissez la liste à laquelle ce formulaire sera rattaché.

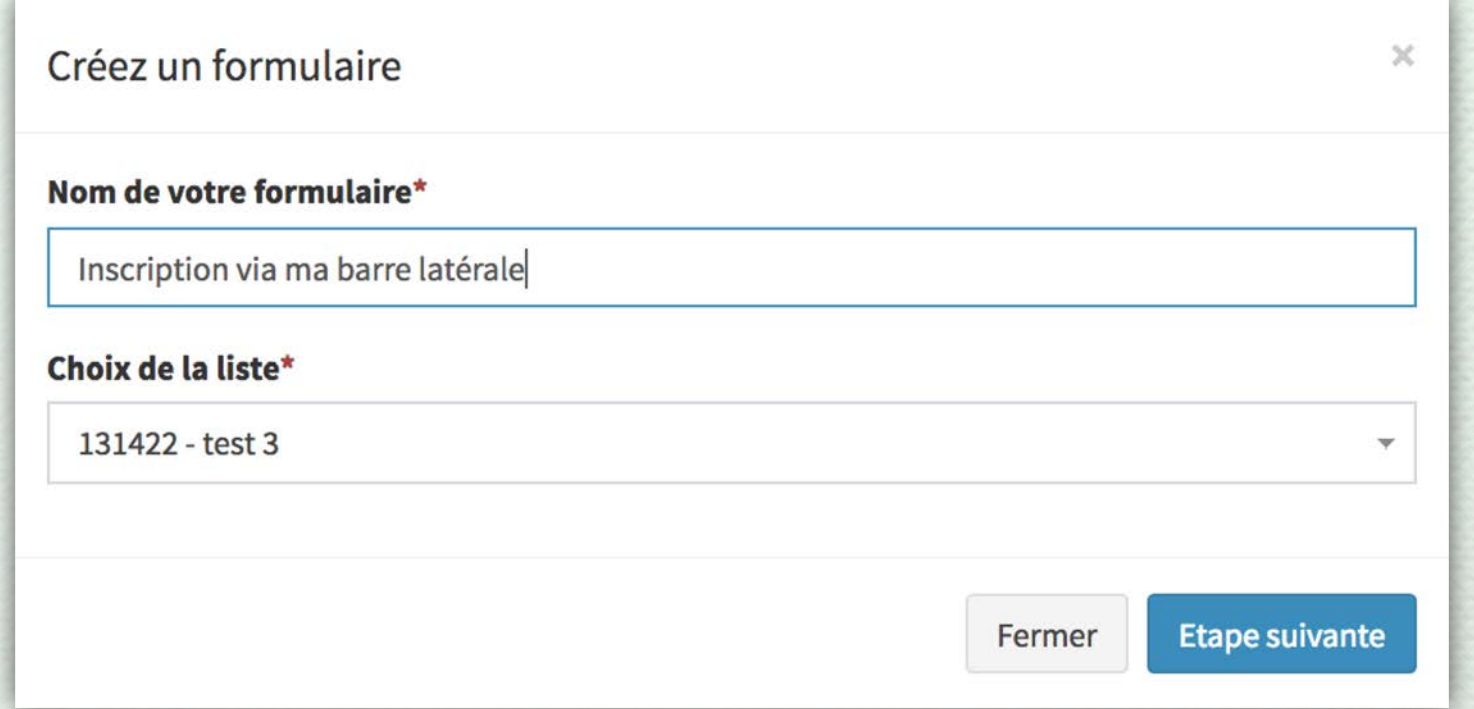

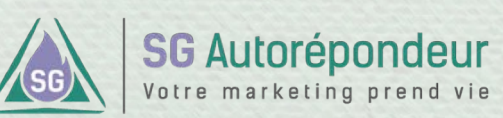

Formation proposée par :

#### **INTERFACE DE CRÉATION D'UN FORMULAIRE**

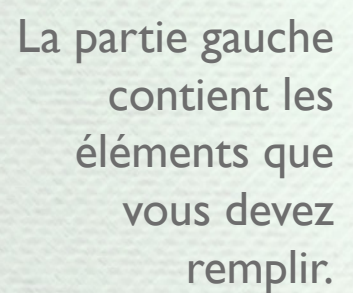

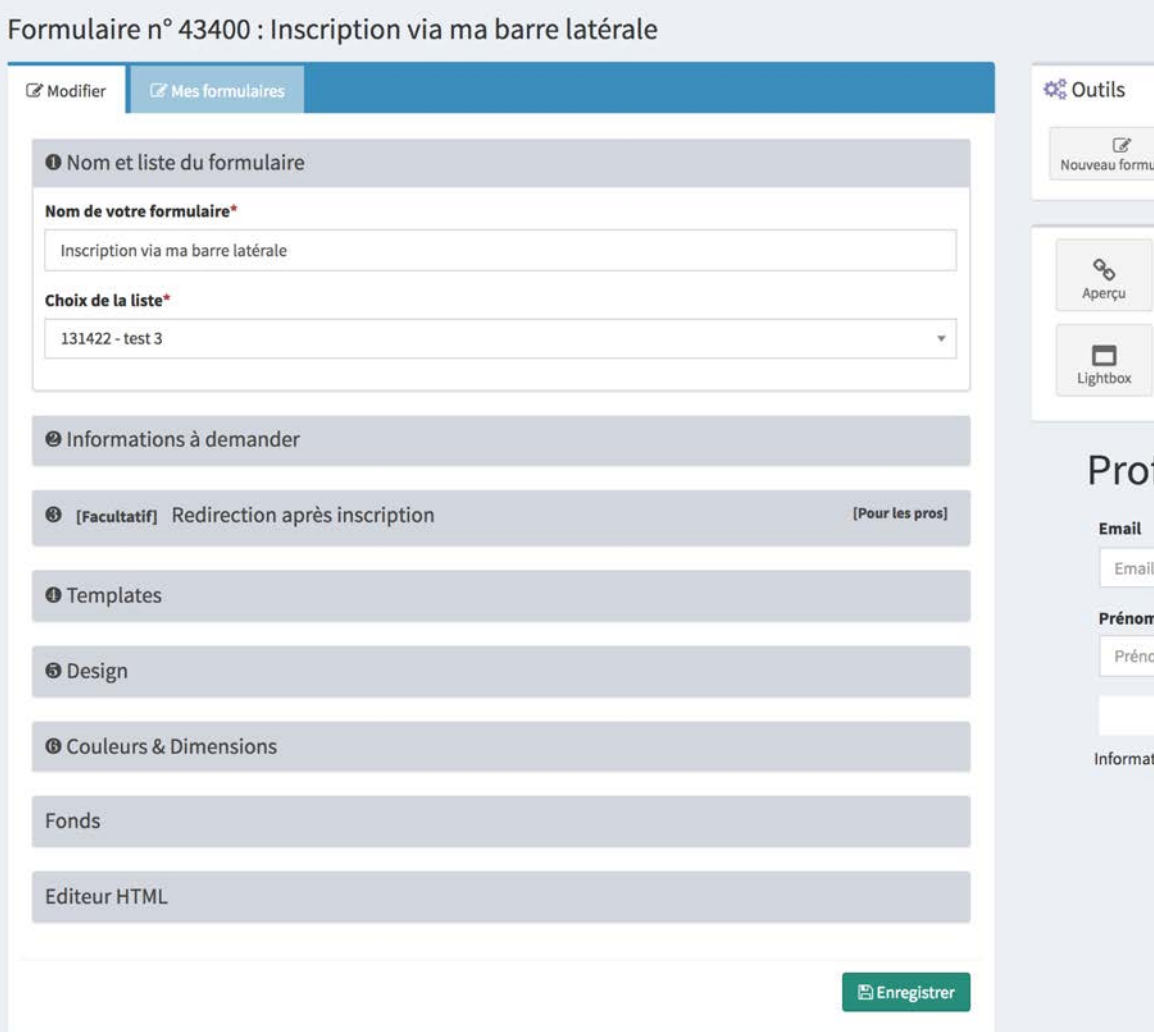

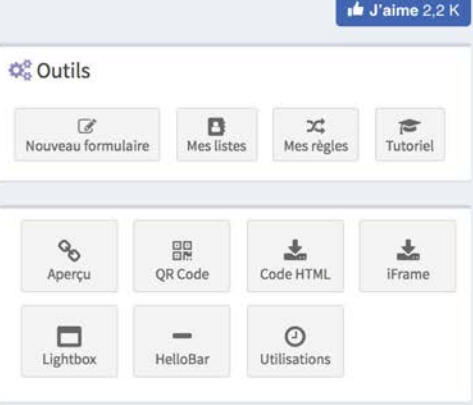

#### fitez de ...

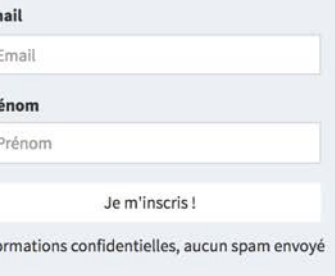

La partie droite contient des outils mais aussi une prévisualisation de votre formulaire.

*N'hésitez pas à actualiser la page si la prévisualisation vous semble incorrecte après un ajout de champs.*

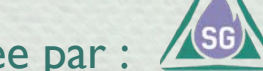

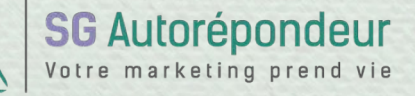

Formation proposée par :

#### **INTERFACE DE CRÉATION D'UN FORMULAIRE**

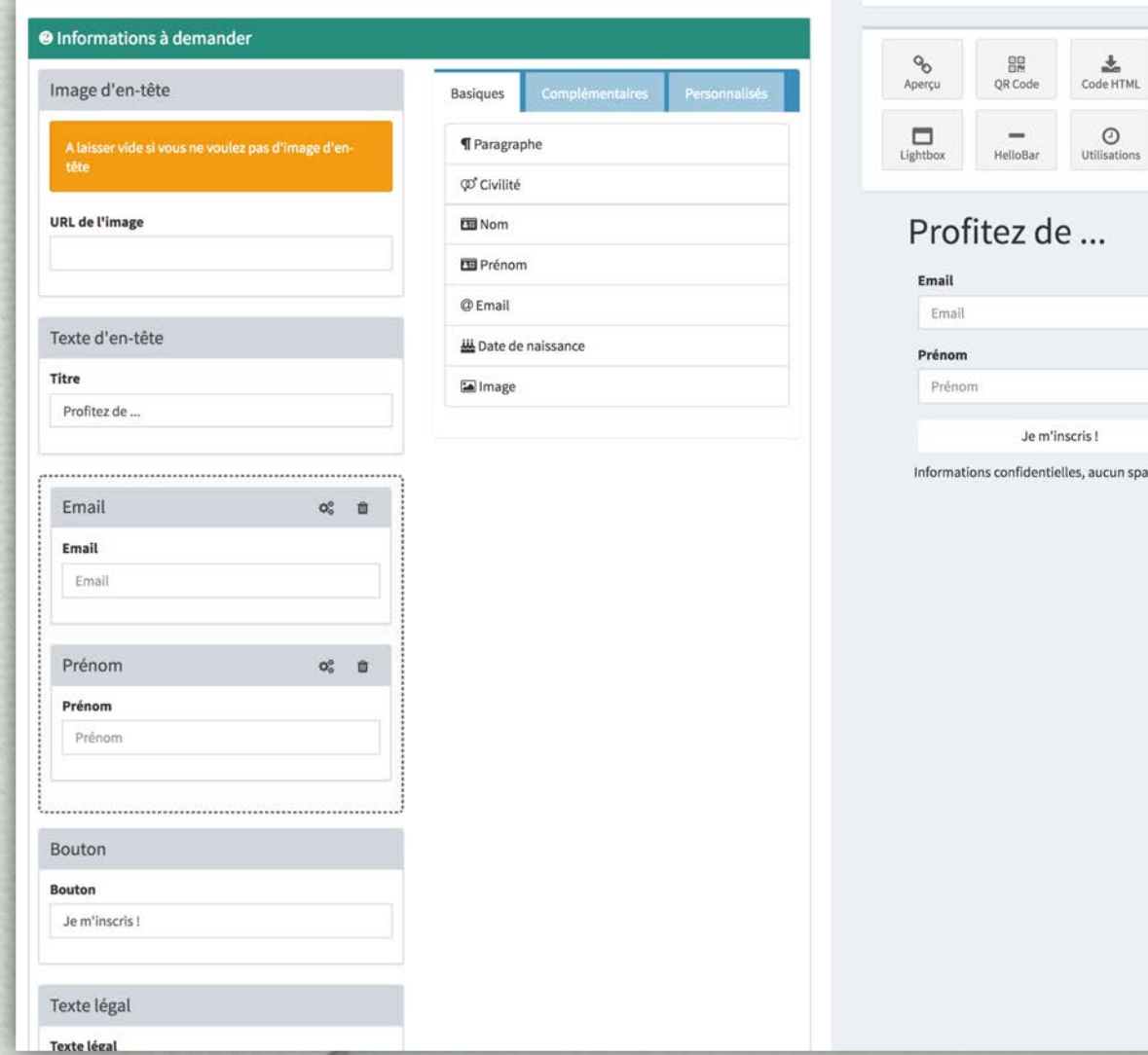

Le point 1 étant déjà pré-rempli avec le nom de la liste et vous donnerez un nom au formulaire, nous passons au point 2 : *Informations à demander*.

La colonne de gauche montre les différents espaces et leur disposition alors que la colonne de droite permet de choisir le(s) champ(s) à insérer dans la partie encadrée de pointillés.

Nous allons traiter tout cela de haut en bas…

Formation proposée par

 $\frac{1}{12}$ 

m envoyé

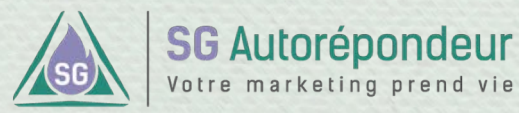

### **INTERFACE DE CRÉATION D'UN FORMULAIRE**

#### <sup>2</sup> Informations à demander

#### Image d'en-tête

A laisser vide si vous ne voulez pas d'image d'en-tête

#### **URL de l'image**

https://URLdeVotreLogo

Si vous souhaitez inclure une image au-dessus de votre formulaire (comme un logo par exemple), il faut inclure son url\* dans le champ « URL de l'image ».

> \* Pour apprendre comment inclure une image par son url, **[cliquez ici](https://sg-autorepondeur.com/doc/formations.php?id=11)**.

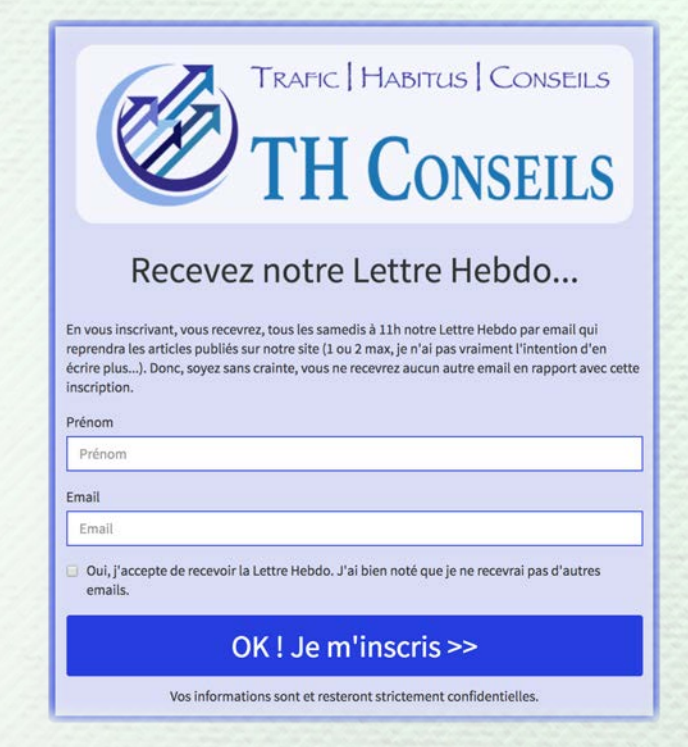

Ci-dessus un exemple de formulaire avec insertion de logo via son URL d'image.

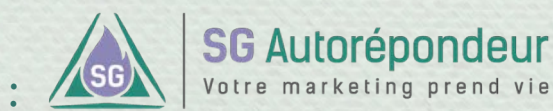

Formation proposée par

#### Texte d'en-tête

#### **Titre**

Profitez de ...

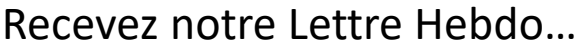

Ce sera le slogan (ou la promesse) de votre formulaire.

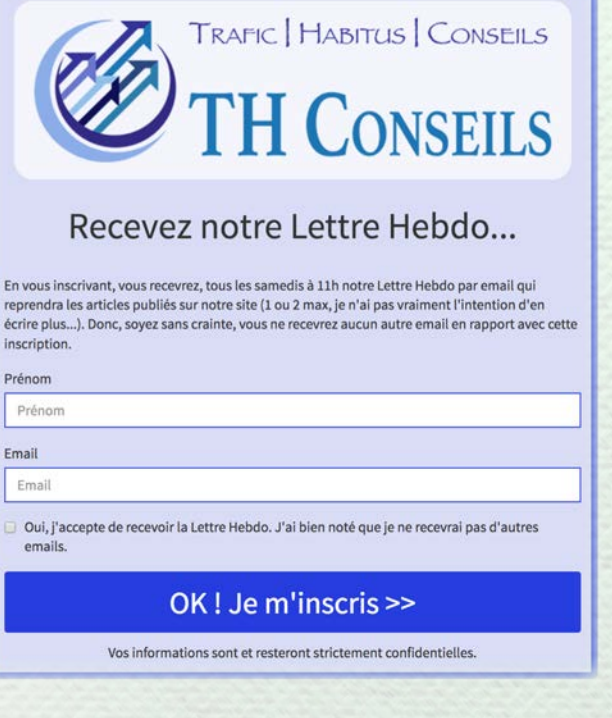

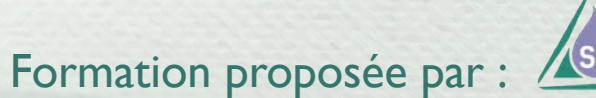

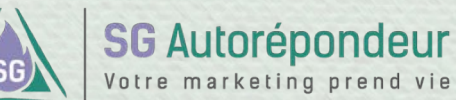

### **INTERFACE DE CRÉATION D'UN FORMULAIRE**

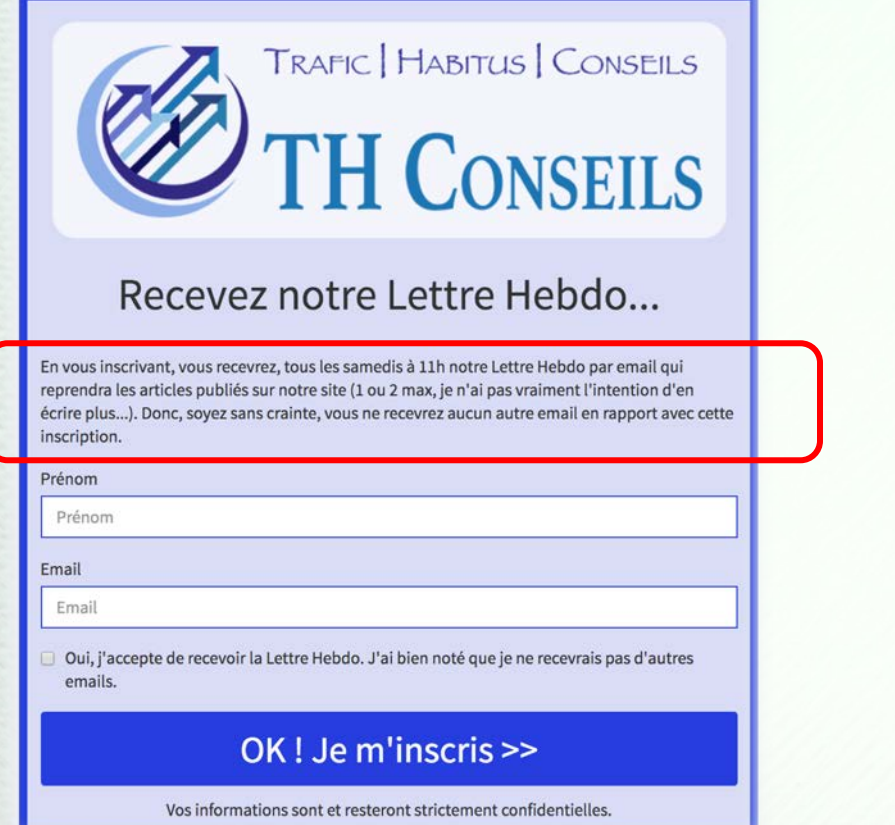

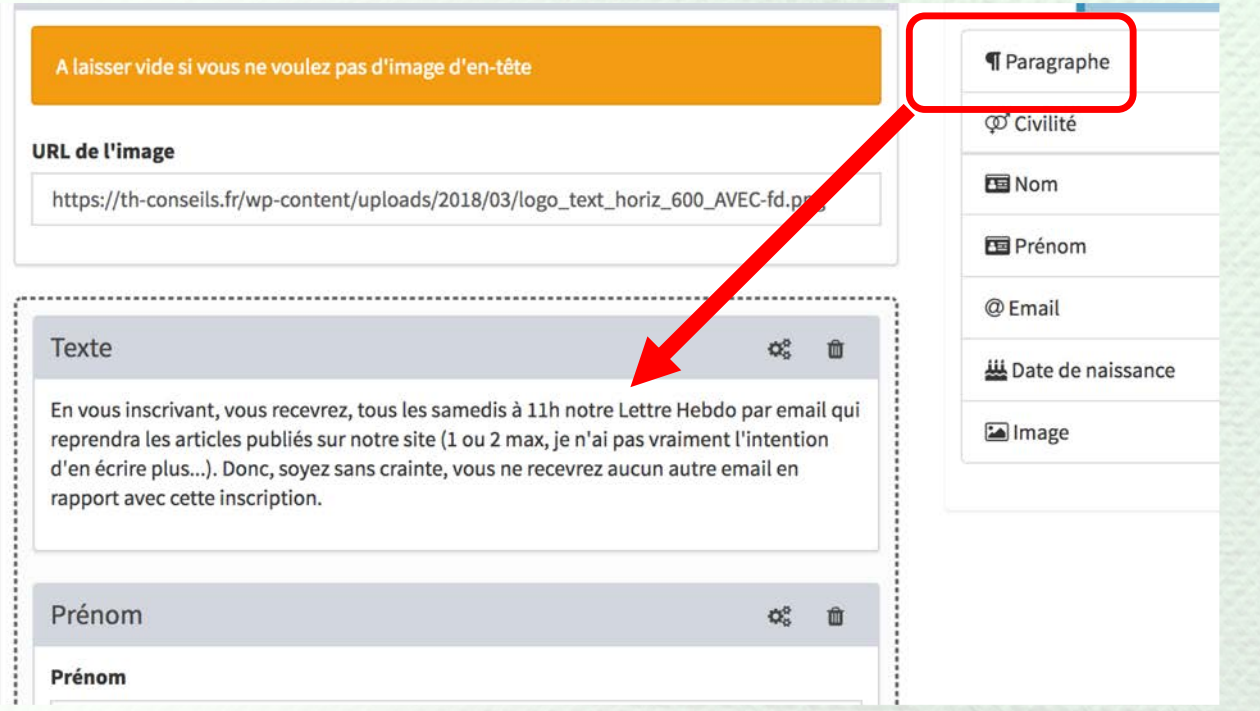

Nous rentrons dans les réglages de la partie pointillée. Vous aurez noté que nous avons rajouté un texte en-dessous du Titre. Cela est fait en utilisant le champ « Paragraphe » glissé dans la partie haute de cet espace.

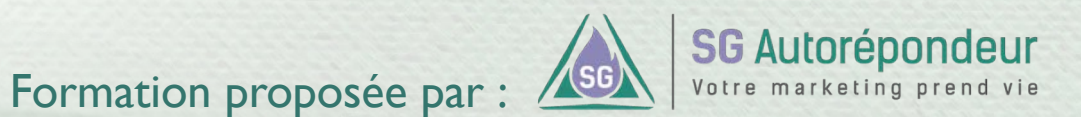

### **INTERFACE DE CRÉATION D'UN FORMULAIRE**

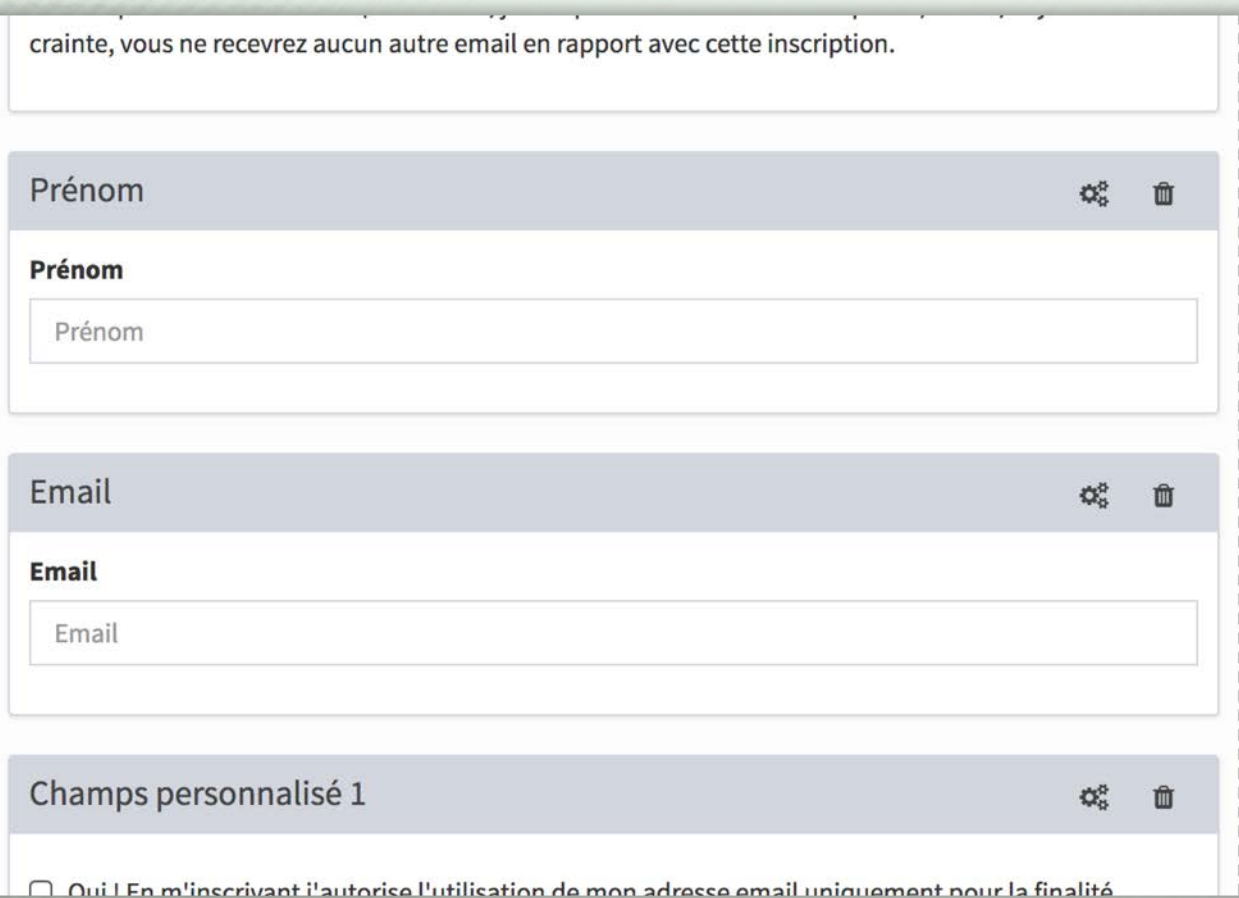

Par défaut, vous aurez peut-être le champ « email » avant le champ « prénom ». Nous les avons ici intervertis.

 $\mathbb{Q}^3_5$ 

Pour chaque champ, vous disposez d'une roue dentée qui donne accès aux paramètres du champ, comme par exemple le fait de rendre un champ obligatoire ou pas…)

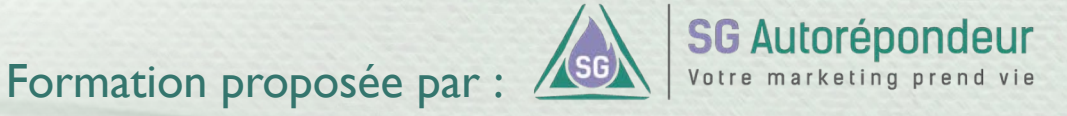

#### **INTERFACE DE CRÉATION D'UN FORMULAIRE**

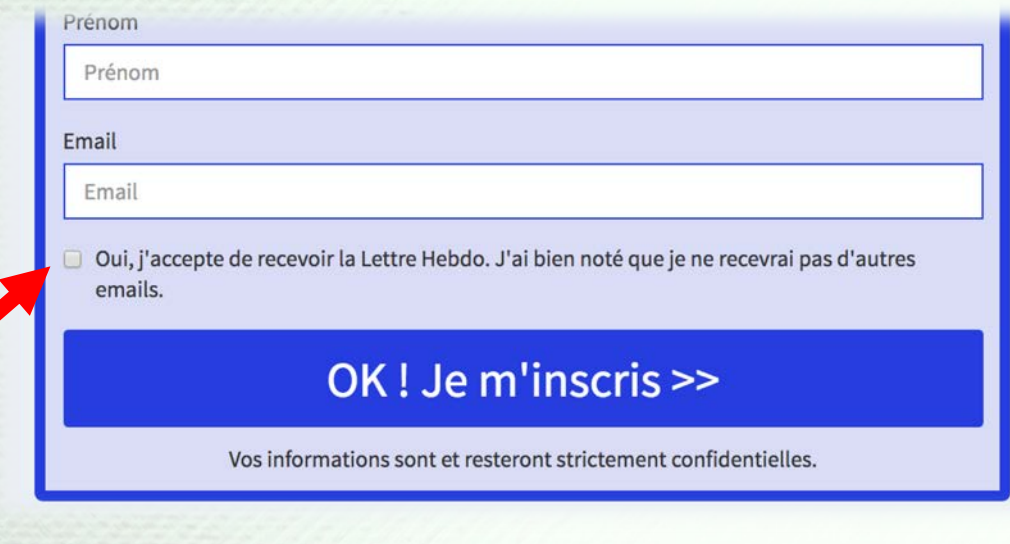

Pour des raisons de conformité RGPD vous pouvez (devez) rajouter une mention qui doit être validée par l'inscrit concernant la finalité de l'inscription *(Recevoir la* 

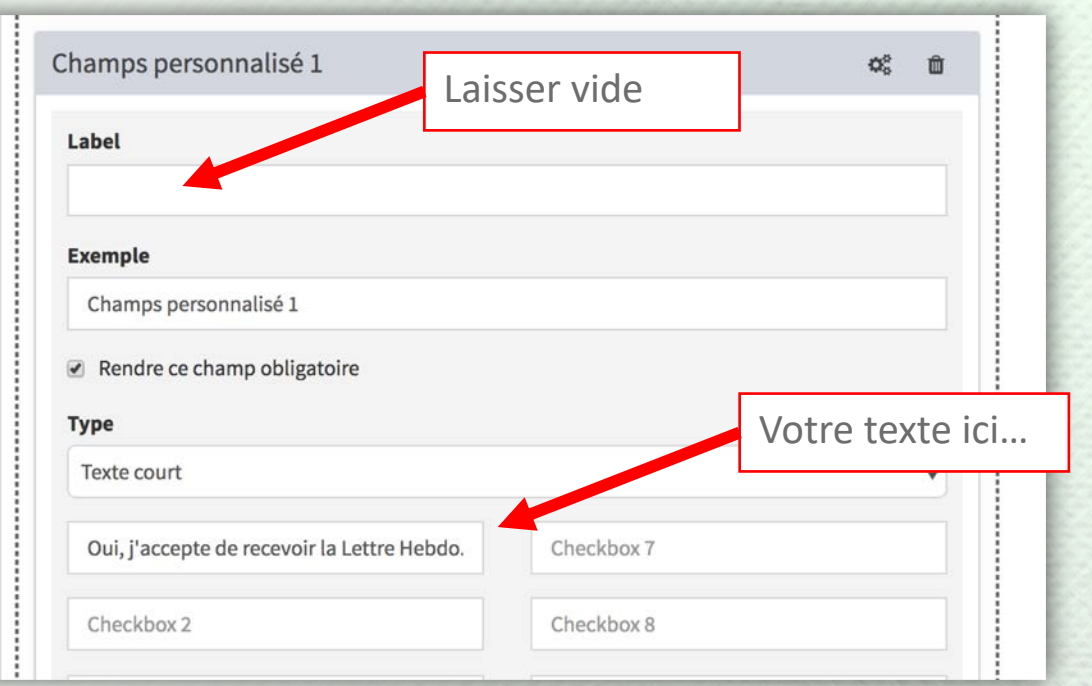

*Lettre Hebdo dans notre exemple)*. Vous pouvez utiliser un champ personnalisé configuré comme ci-dessus.

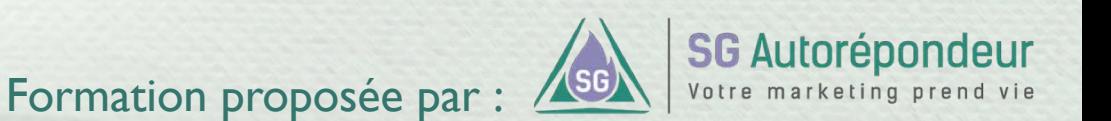

### **INTERFACE DE CRÉATION D'UN FORMULAIRE**

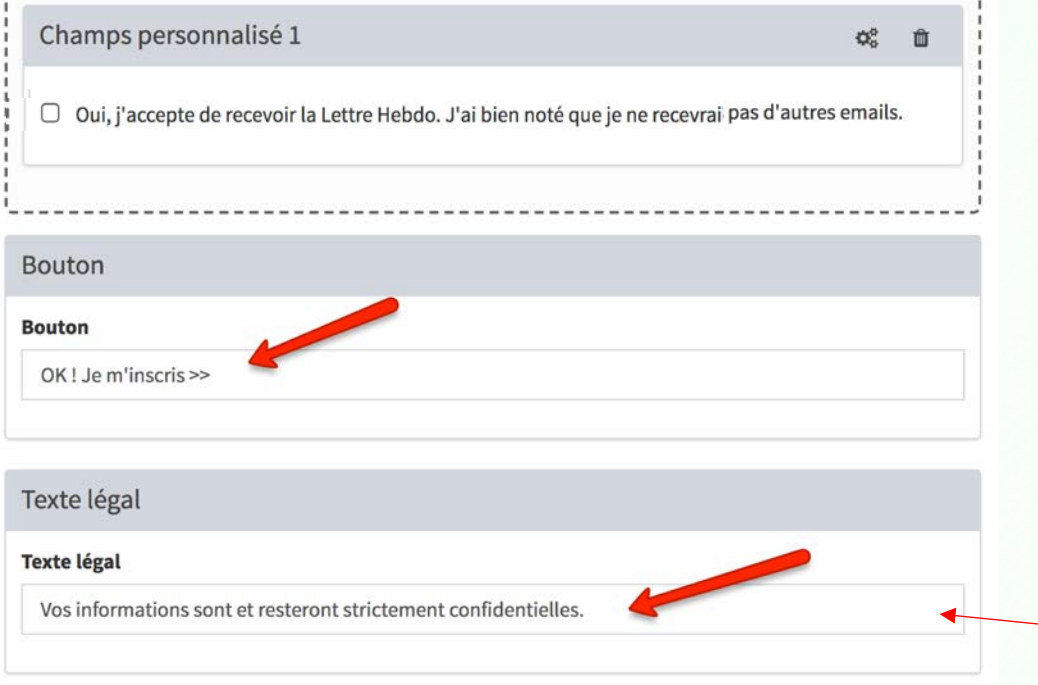

Enfin, pour terminer cette partie, nous entrons le texte du bouton et la phrase pour rassurer.

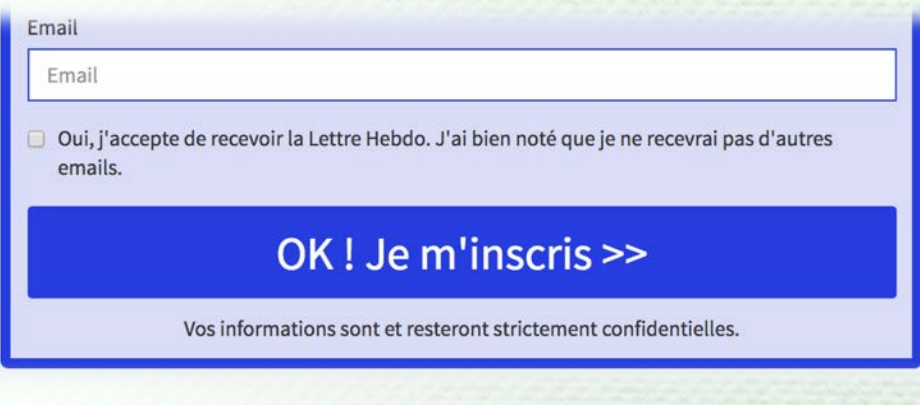

Exemple de phrase conforme RGPD : Pour connaître et exercer mes droits, notamment pour annuler mon consentement, je consulte la politique de vie privée en cliquant ici

Voyons maintenant comment mettre un design et des couleurs…

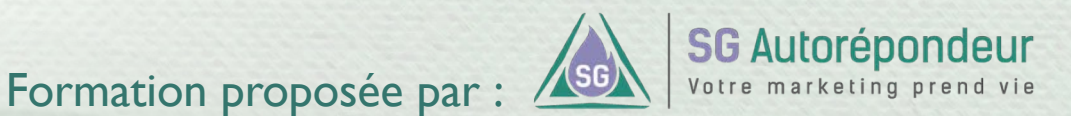

Nous vous conseillons de ne pas vous intéresser à l'étape 3 ni à l'étape 4.

<sup>6</sup> [Facultatif] Redirection après inscription

**O** Templates

Passons donc directement à l'étape 5 : Design

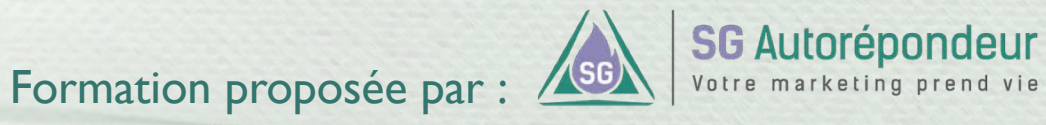

[Pour les pros]

Nous avons choisi le design « Flat Brio »

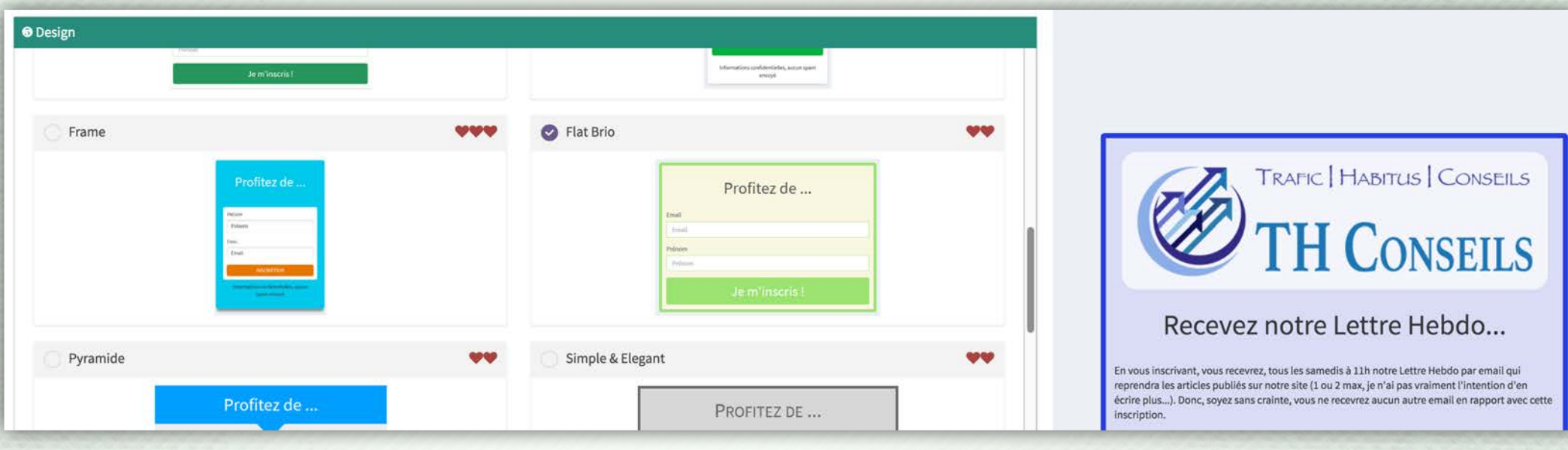

**SG Autorépondeur** Formation proposée par :

Ne vous étonnez pas : aucune couleur ni dimension n'est encore réglée

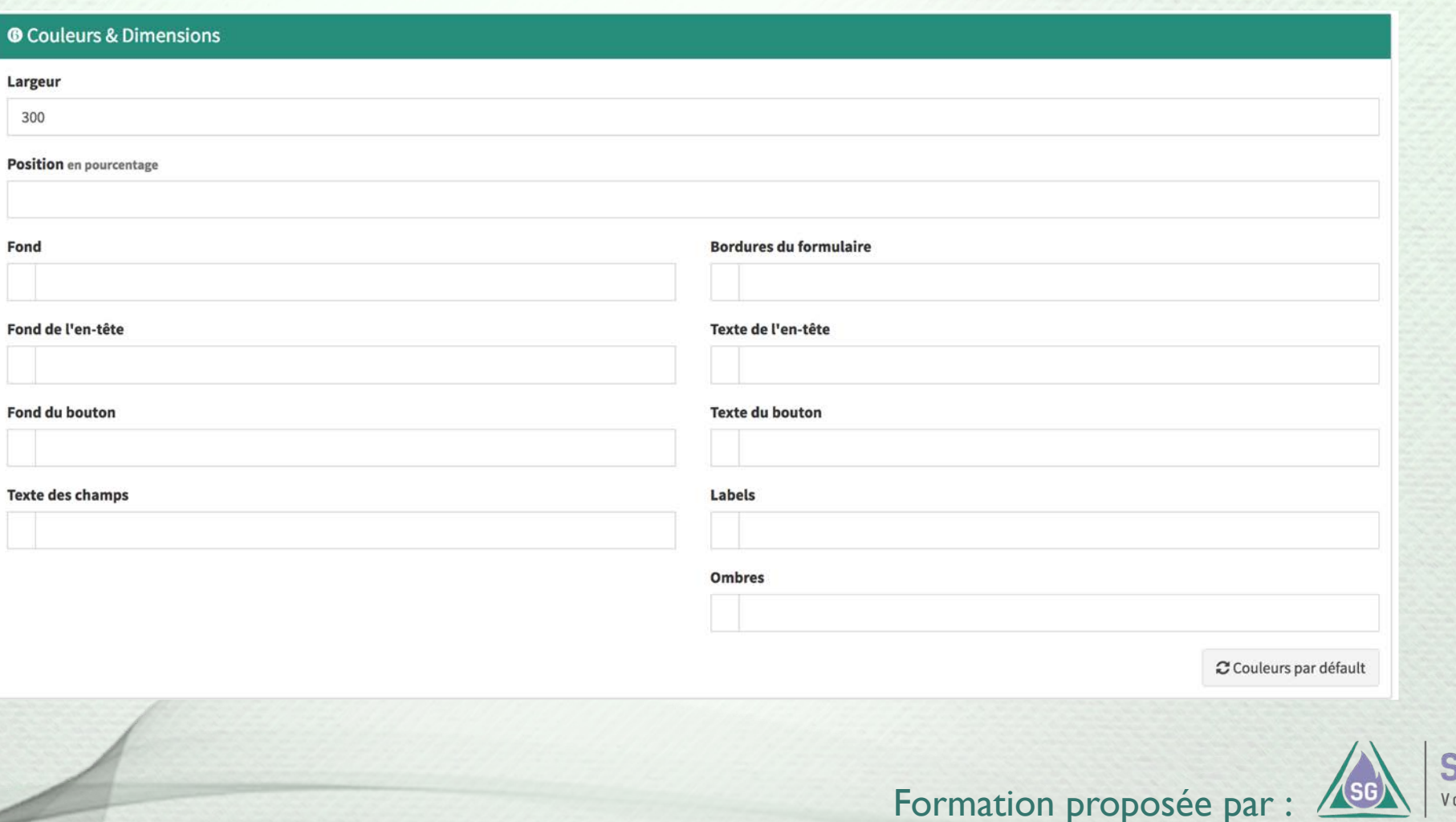

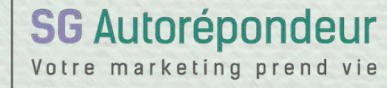

### **INTERFACE DE CRÉATION D'UN FORMULAIRE**

Voici nos réglages pour reprendre notre exemple.

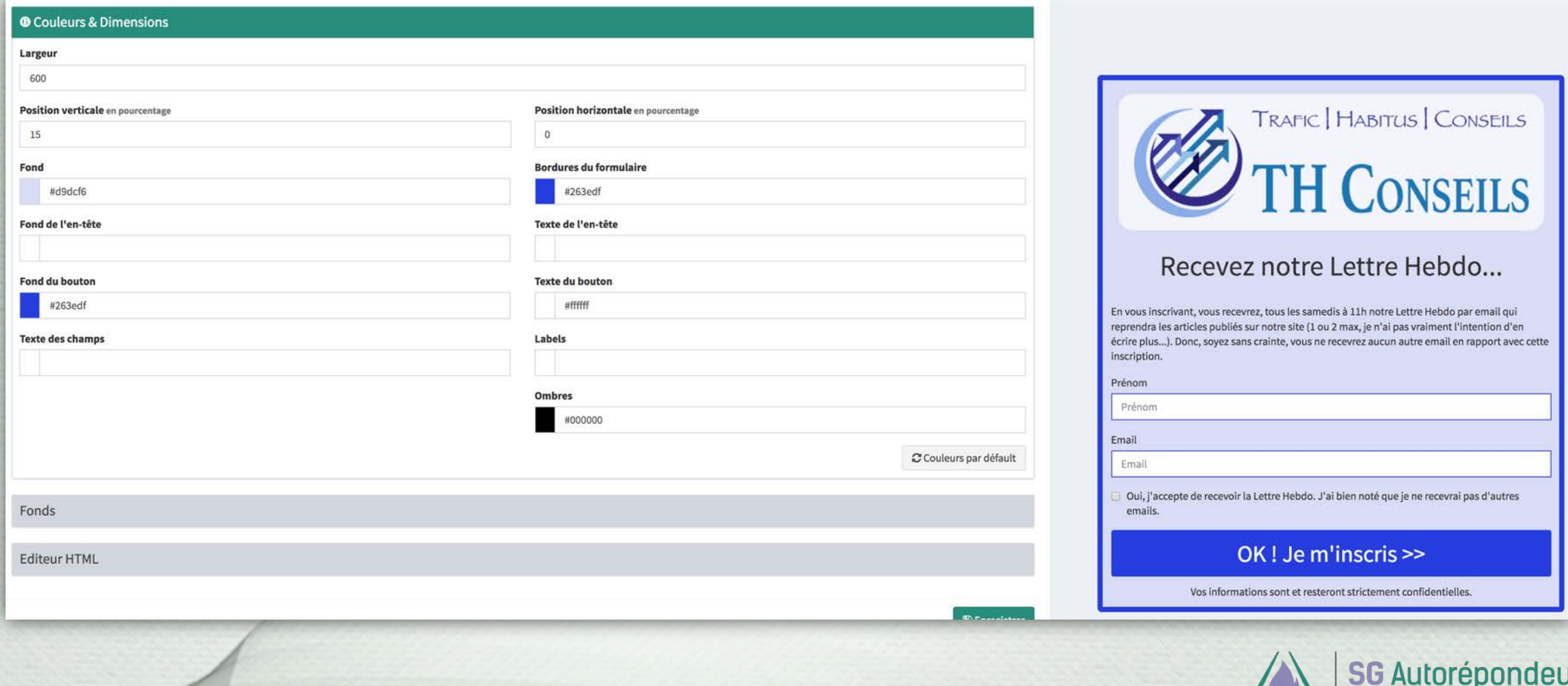

Formation proposée par : **ASGN** 

Votre marketing

### **INTERFACE DE CRÉATION D'UN FORMULAIRE**

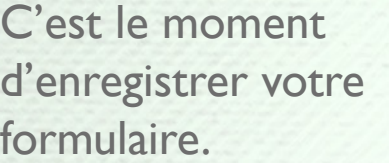

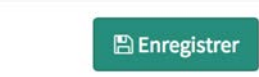

Pour intégrer votre formulaire sur votre site, téléchargez le « Code HTML » ou le code « iFrame » (seulement si le 1er code pose des soucis).

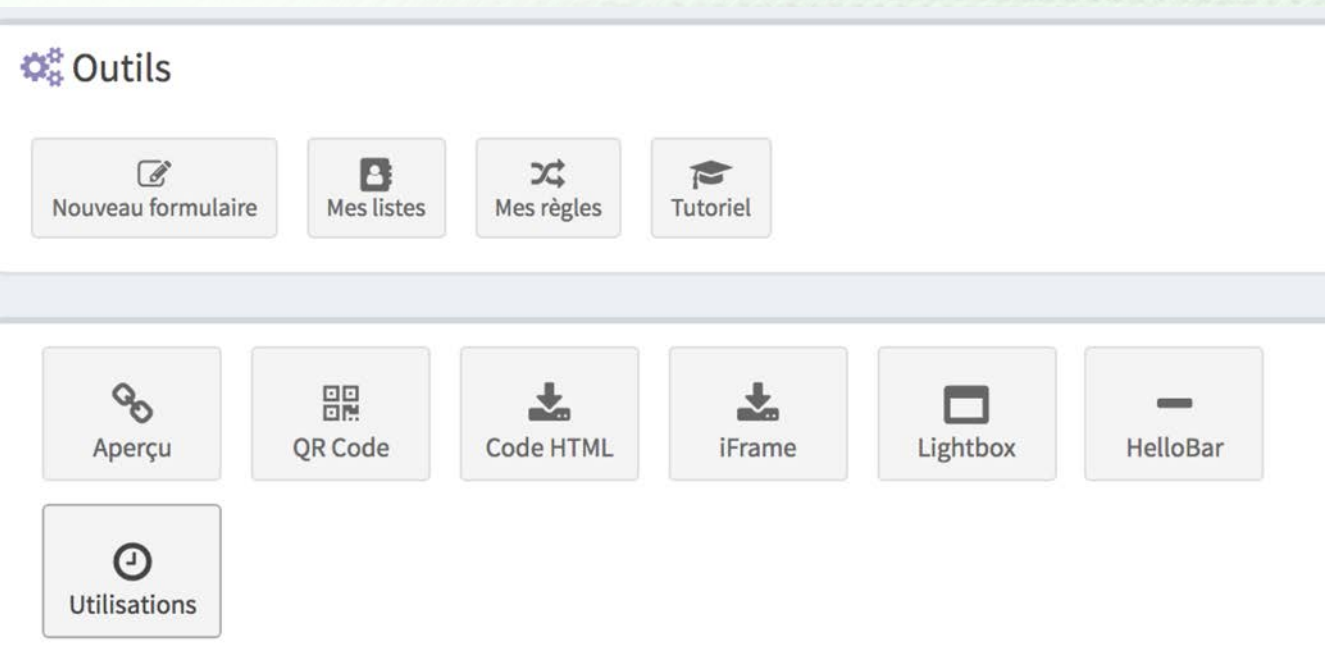

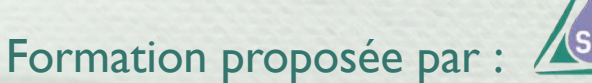

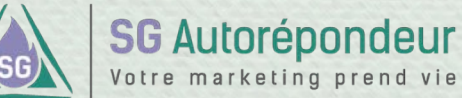

### **CRÉATION D'UNE PAGE DE CAPTURE À PARTIR D'UN FORMULAIRE SG AUTORÉPONDEUR**

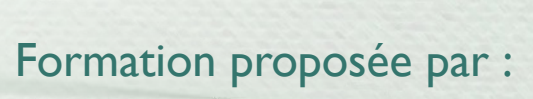

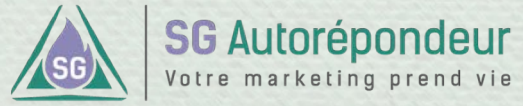

### **Acquérir de bonnes bases INTRODUCTION**

### L'avantage est **double** :

- *Vous n'avez pas à concevoir et réaliser une page de capture sur votre site ;*
- *Vous avez une URL indépendante de votre*  site (url [qui peut être raccourcie](https://www.google.fr/search?q=raccourcisseur+d%27url&oq=raccourcisseur+d%27url&aqs=chrome..69i57j69i61j0l4.3869j0j1&sourceid=chrome&ie=UTF-8) pour les réseaux sociaux).

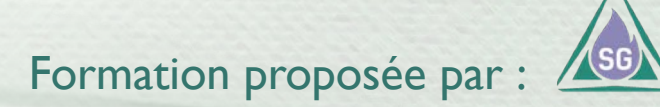

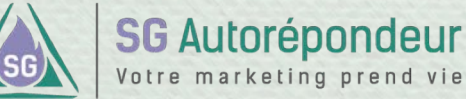

### **Acquérir de bonnes bases CRÉER UNE PAGE DE CAPTURE…**

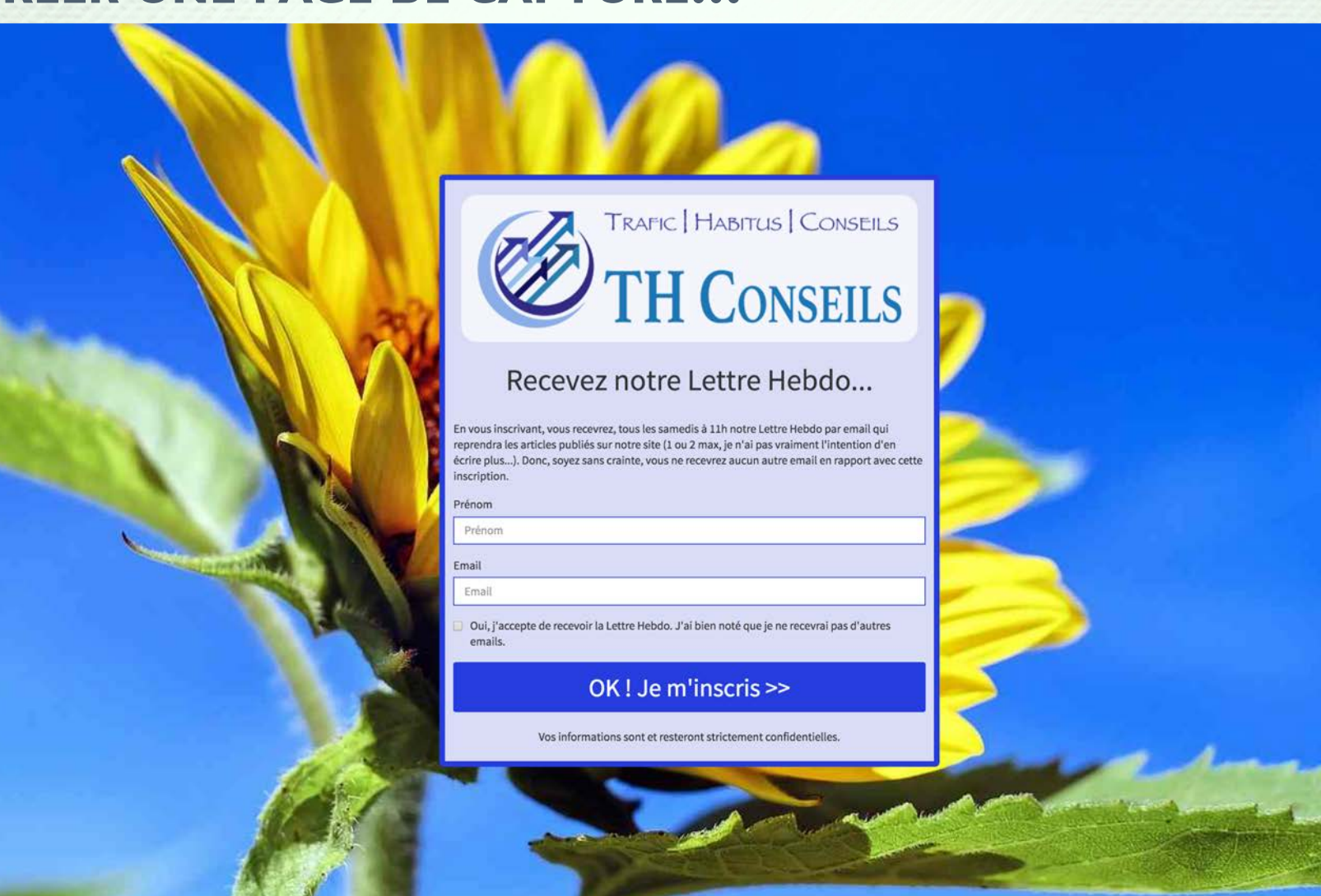

Voici un exemple d'une page de capture créée à partir de notre formulaire d'exemple.

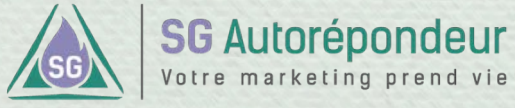

Formation proposée par :

#### **CRÉER UNE PAGE DE CAPTURE…**

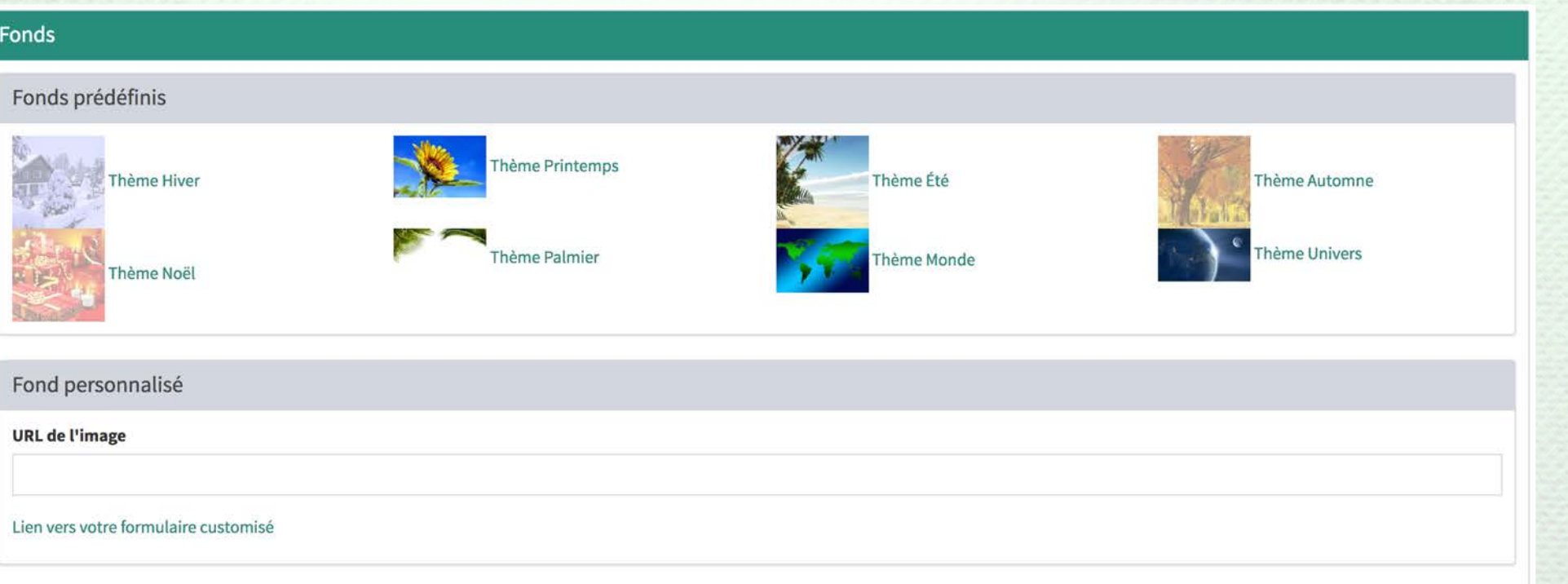

Dans l'interface de création de formulaire, vous avez l'espace « Fonds » qui met à votre disposition des thèmes. Il suffit de cliquer sur un thème pour avoir une nouvelle page de capture qui s'ouvrira dans un nouvel onglet. L'URL indiquée sera l'url de votre page de capture.

*Nous vous recommandons de copier l'URL dans la description de votre liste…*

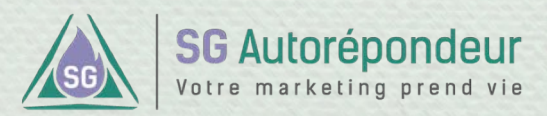

Formation proposée par :

#### **CRÉER UNE PAGE DE CAPTURE…**

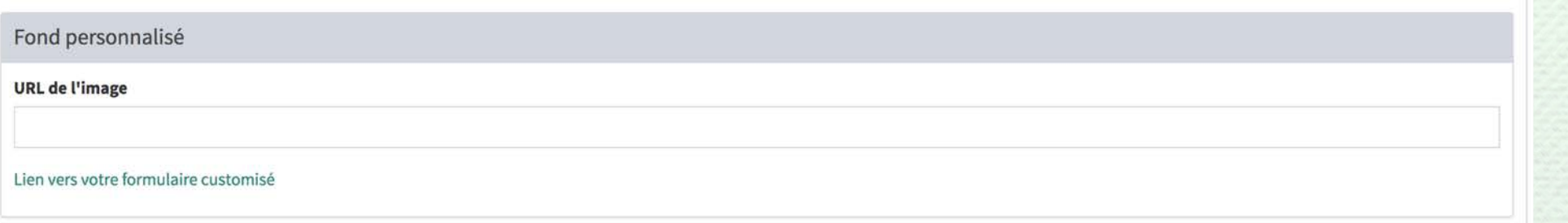

Il est également possible d'intégrer votre propre image de fond en entrant ici l'url de votre image. Cliquez ensuite sur « Lien vers votre formulaire customisé ».

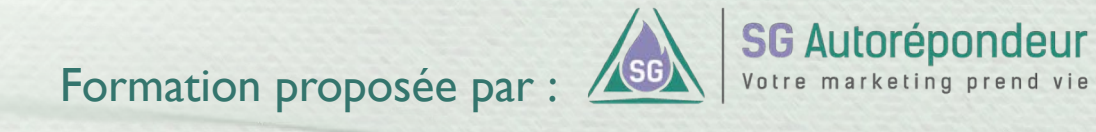

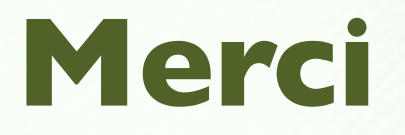

Passez au chapitre suivant si vous avez bien tout compris.

En cas d'incompréhension, préférez nous écrire **avant** de passer au chapitre suivant : <https://sg-autorepondeur.com/app/support.php>

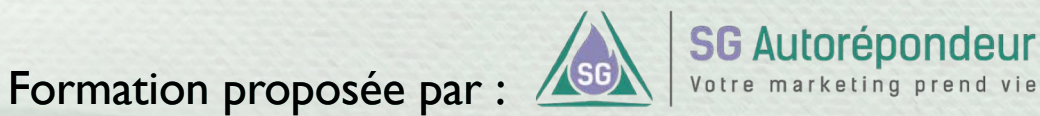